# TМ Flexible Hybrid System

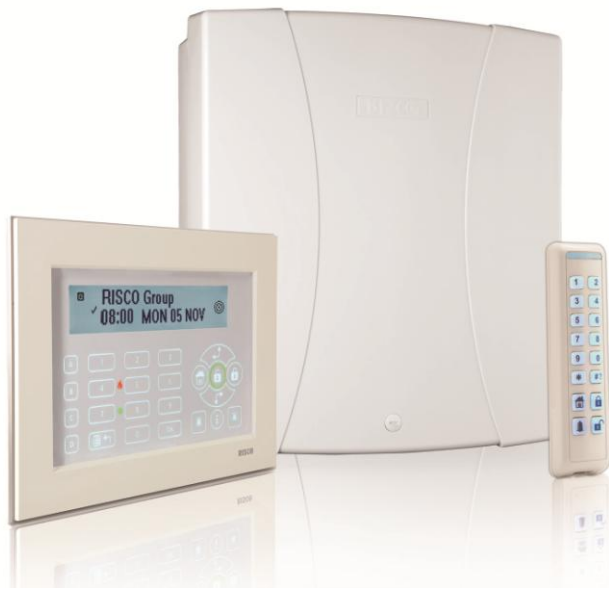

# **Guida Rapida All'Installazione (LightSYS2)**

Per ulteriori informazioni fare riferimento al Manuale di Installazione e Programmazione della LightSYS disponibile sul nostro sito web: [www.riscogroup.it](http://www.riscogroup.it/)

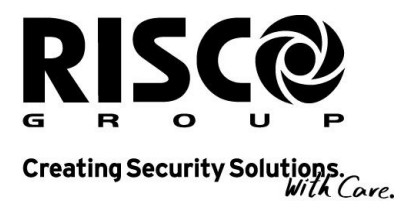

riscogroup.com

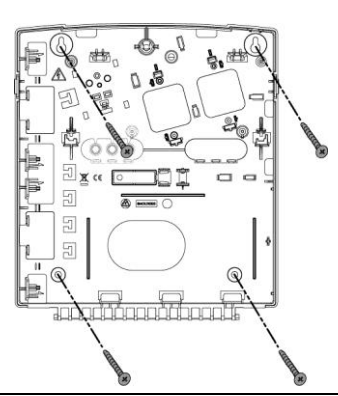

 $\mathbf 0$ 

**Nota**: Per installare la LightSYS all'interno di un contenitore in metallo (RP432BM – non disponibile per l'Italia, RP432BM1) fare riferimento alle istruzioni fornite con il contenitore.

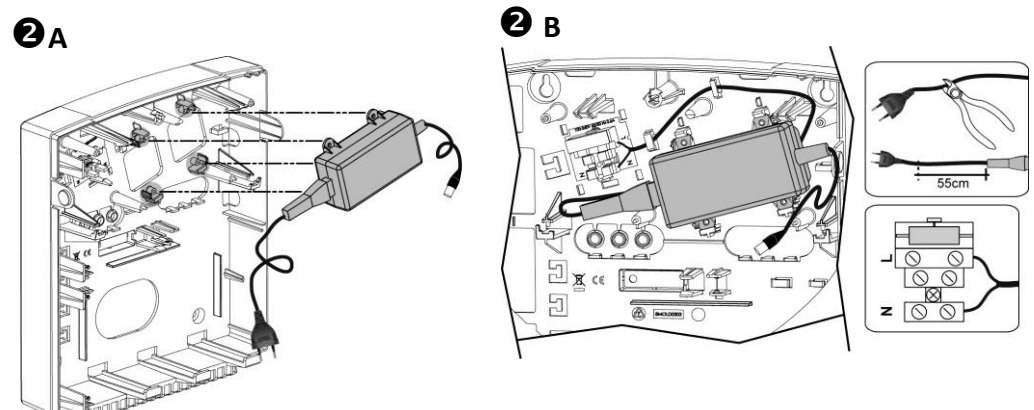

**Nota**: L'alimentatore da 1,5A può essere montato sia all'interno del contenitore in policarbonato mod. RP432B che nel contenitore in metallo mod. RP432BM (non disponibile per l'Italia). L'alimentatore da 4A può essere montato solo nel contenitore in metallo mod. RP432BM1.

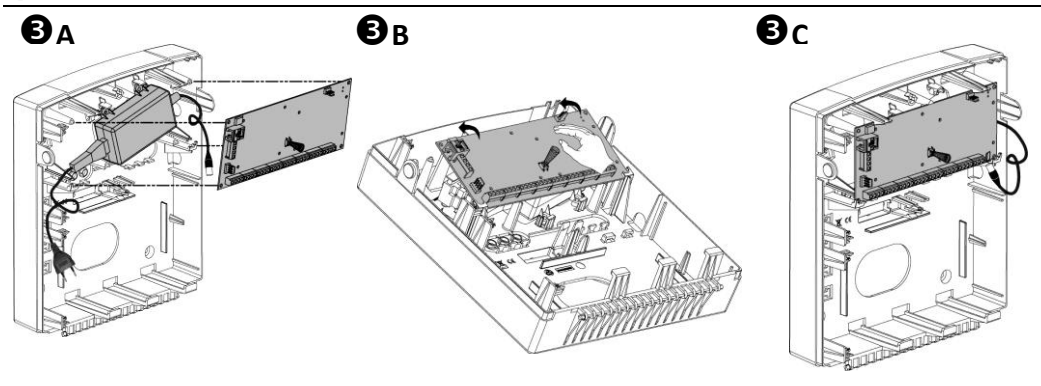

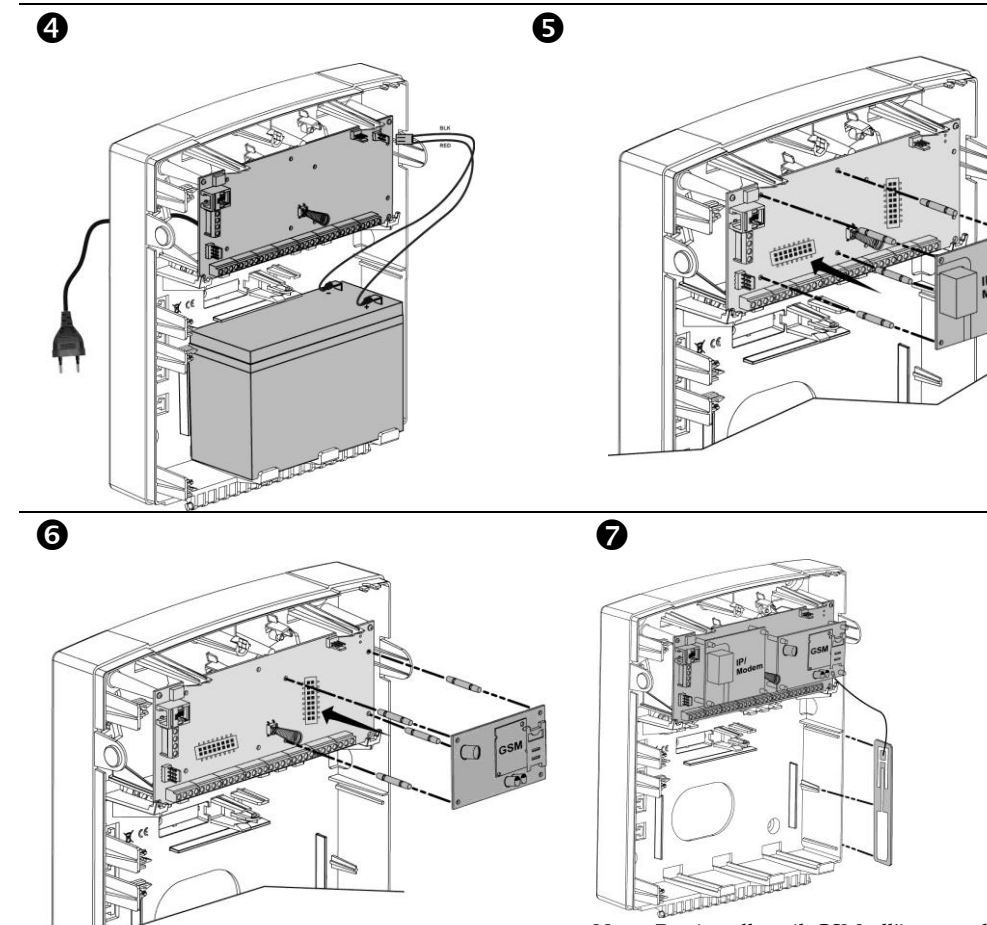

<span id="page-2-0"></span>**Nota**: Per installare il GSM all'interno di un contenitore in metallo, fare riferimento alle istruzioni fornite con il contenitore.

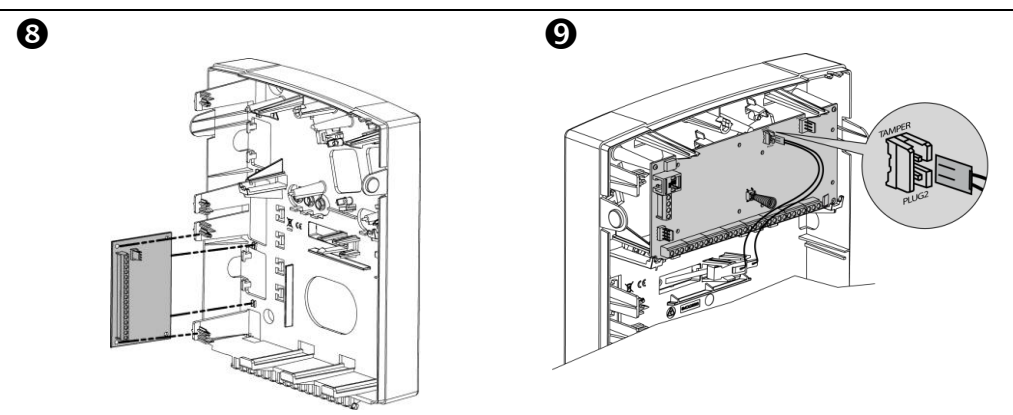

LightSYS2 – Guida Rapida all'Installazione 3

# **Indice**

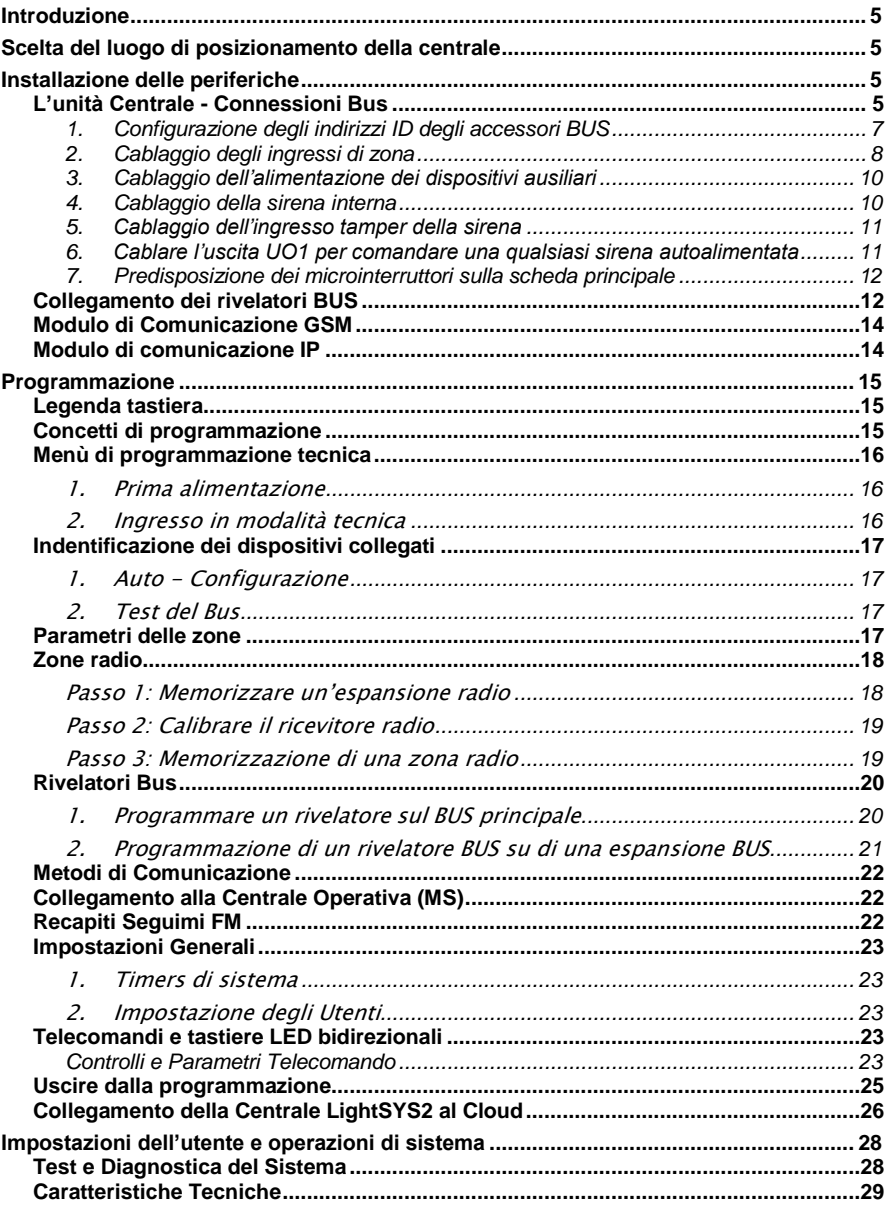

# <span id="page-4-0"></span>Introduzione

Congratulazioni per aver scelto il Sistema di Sicurezza Ibrido LightSYS™ 2, un sistema che offre flessibilità nella comunicazione degli eventi e il controllo da remoto attraverso applicazioni Web e Smartphone così come un'ampia scelta di rivelatori cablati, radio monodirezionali e bidirezionali o collegati al Bus RISCO. Questo semplice manuale illustra tutte le fasi necessarie (basandosi sulla configurazione di default) per rendere un sistema funzionante nelle sue applicazioni basilari. Per ulteriori informazioni far riferimento al Manuale di Installazione e Programmazione della LightSYS 2.

# <span id="page-4-1"></span>Scelta del luogo di posizionamento della centrale

Decidere dove posizionare la scheda della centrale. Una posizione centrale è solitamente il luogo migliore, rendendo il cablaggio delle espansioni e degli accessori più semplice. E' consigliabile pianificare il posizionamento delle espansioni/accessori prima della fase installativa, in maniera tale da sapere anticipatamente la posizione dei vari dispositivi.

- Posizionare il contenitore della LightSYS in un luogo asciutto, vicino ad una sorgente di alimentazione 230 V ~, in prossimità della borchia telefonica.
- Nel caso in cui si installi il modulo GSM/GPRS prima di predisporre il sistema nella posizione definitiva, assicurarsi che il signale GSM sia buono (Si raccomanda di avere almeno un segnale pari a 3 su 5).

# <span id="page-4-2"></span>Installazione delle periferiche

# <span id="page-4-3"></span>L'unità Centrale - Connessioni Bus

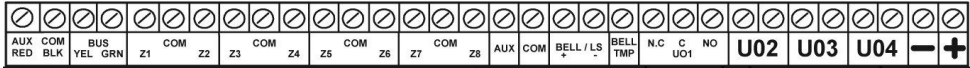

I quattro morsetti a sinistra degli ingressi di zona, rappresentano il BUS di espansione. Questi morsetti supportano la connessione di tastiere, moduli di espansione e altri dispositivi. Le connessioni sono da morsetto a morsetto con codici colore come di seguito elencati:

**AUX RED** (Rosso): Alimentazione +12Vcc **BUS YEL** (Giallo): Connessione segnale Dati **COM BLK** (Nero): Alimentazione 0V **BUS GRN** (Verde): Connessione segnale Dati Collegare tastiere ed espansioni/accessori necessari all'installazione utilizzando le connessioni BUS.

#### Connessioni BUS Scheda Principale

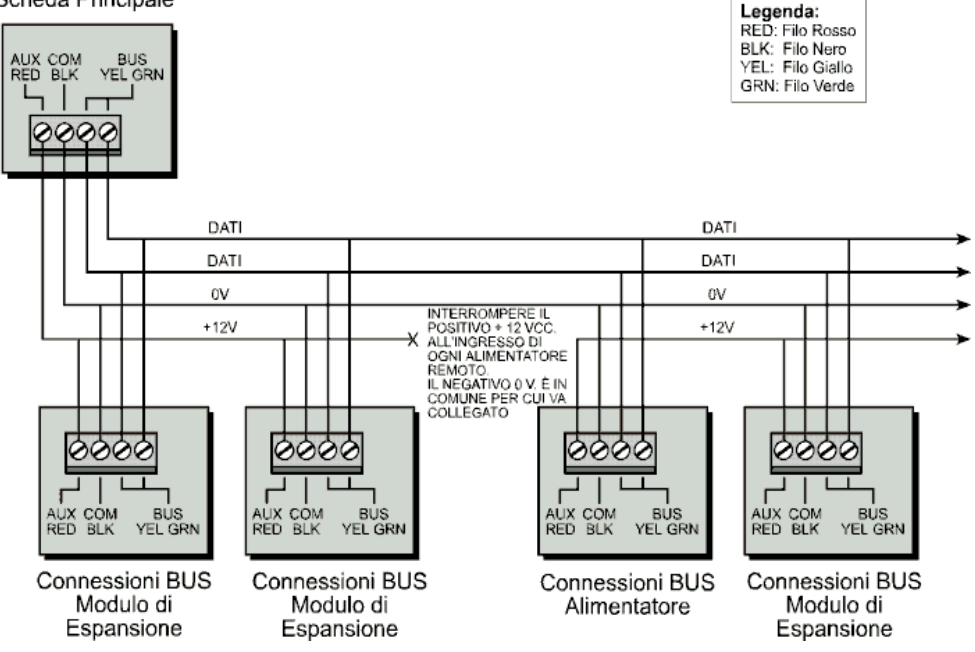

# Note:

- 1. Il BUS del sistema LightSYS supporta connessioni in parallelo da qualsiasi punto.
- 2. Per avere la massima stabilità del sistema è consigliabile NON superare la distanza massima di cablaggio di 300 metri calcolata sommando tutte le diramazioni del BUS di Espansione.
- **3.** Nel caso in cui si verifichi un problema di comunicazione, collegare due resistenze da 2.2KΩ in parallelo sui dati (morsetti giallo e verde) in centrale e sul dispositivo che evidenzia la problematica.
- 4. **Se il dispositivo è alimentato tramite una sorgente di alimentazione esterna, NON collegare il cavo di alimentazione (rosso, +12V) tra il dispositivo e la centrale.**
- 5. Per evitare possibili cadute di tensione, causate dalla lunghezza dei cavi o da molti moduli collegati al BUS, utilizzare un cavo di qualità e di sezione appropriata (fare riferimento alle informazioni contenute nell'appendice C "Cavi da Utilizzare" del manuale di installazione e programmazione della LightSYS).

# <span id="page-6-0"></span>**1. Configurazione degli indirizzi ID degli accessori BUS**

Per la gran parte dei dispositivi è necessario impostare tramite i microinterruttori un identificativo ID.

I dispositivi si suddividono in categorie. Ogni categoria di dispositivi ha un numero identificativo sequenziale che viene settato tramite i microinterruttori. Prima di alimentare il dispositivo settare i microinterruttori secondo l'illustrazione qui di seguito riportata:

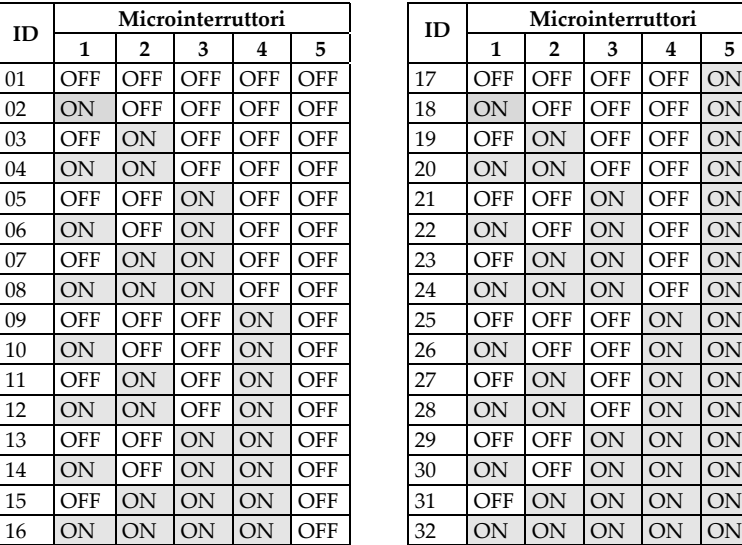

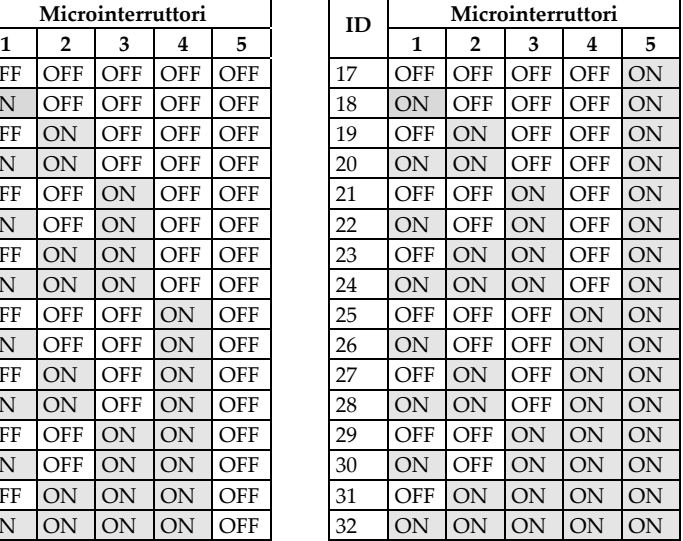

# Note:

- La gran parte degli accessori ha quattro microinterruttori, mentre i rivelatori BUS ne hanno cinque.
- La numerazione da 9 a 32 è disponibile solo per i rivelatori BUS.
- Se un microinterruttore viene cambiato di posizione, su qualsiasi dispositivo, è necessario togliere e ridare tensione al dispositivo.

Il primo modulo di qualsiasi categoria è da impostare come ID= 1. Le categorie che hanno un ID sequenziale sono:

- Tastiere (LCD, LCD con lettore di prossimità, LED via radio monodirezionali e bidirezionali)
- Espansioni Zone (espansioni da 8 ingressi filari)
- Espansioni Radio (espansioni da 32 Zone Radio)
- Espansioni Uscite (Espansione Uscite a 4 relè, Espansioni 8 Uscite "collettore aperto", Espansione 2 Uscite a Relè situate sul modulo di espansione di alimentazione da 3 Amp., Espansione 2 Uscite a Relè situate sul modulo di Espansione Radio, Uscite X-10)
- Alimentatori supplementare da 1,5 o 3 Amp.
- Sirene (ProSound)
- Zone Bus

#### Nota:

Sull'alimentatore supplementare da 3 Amp. e sull'espansione radio, sono presenti due uscite programmabili. Queste uscite fanno parte della categoria "Uscite". Sia l'alimentatore supplementare che l'espansione radio hanno microinterruttori dedicati all'identificazione del'ID del modulo uscite.

Massimo numero di dispositivi collegabili in centrale:

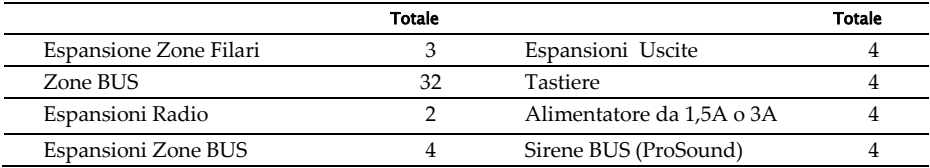

#### <span id="page-7-0"></span>**2. Cablaggio degli ingressi di zona**

Lo schema seguente mostra tutte le connessioni possibili, per i sensori e rivelatori, agli ingressi di zona.

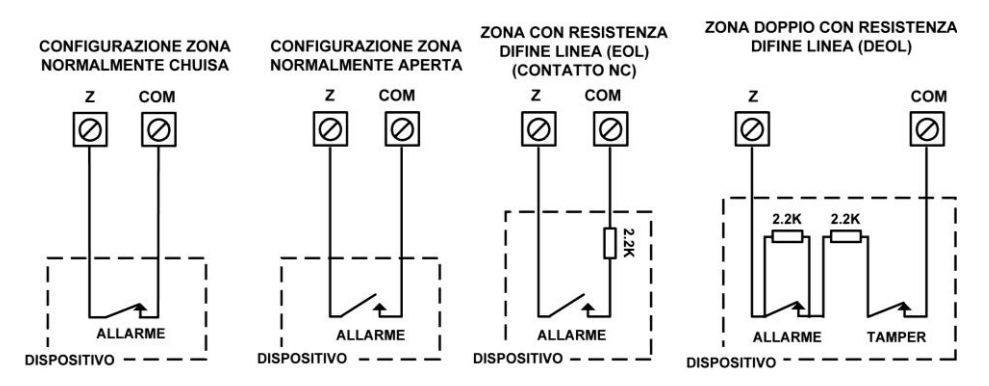

#### Note:

- 1. Nel caso in cui si colleghi un sensore utilizzando il singolo bilanciamento resistivo (EOL) o senza alcun bilanciamento (N.C. o N.O.) bisognerà provvedere a configurare altre zone per i circuiti di manomissione dei sensori.
- 2. E' consigliabile utilizzare per il cablaggio delle zone il Doppio Bilanciamento resistivo (DEOL) utilizzando 2 resistenze dal valore selezionabile in centrale. Con questo collegamento si hanno le segnalazioni di allarme e tamper individuali per ogni zona tramite un collegamento a due fili. Inoltre il cablaggio DEOL garantisce una protezione più elevata contro le manomissioni della linea che va dal rivelatore alla centrale.
- 3. Con LightSYS è possibile definire il valore delle resistenza di fine linea separatamente per le 8 zone a bordo della centrale e per ogni singola espansione di zona a 8 ingressi (Tasti rapidi  $@0@$ ). La selezione viene effettuata scegliendo tra le seguenti possibilità:

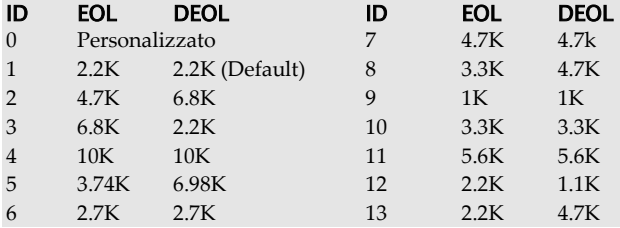

**\*Singolo Bilanciamento Resistivo (EOL) Doppio Bilanciamento Resistivo (DEOL)**

#### **Diagrammi per gli assorbimenti massimi di corrente**

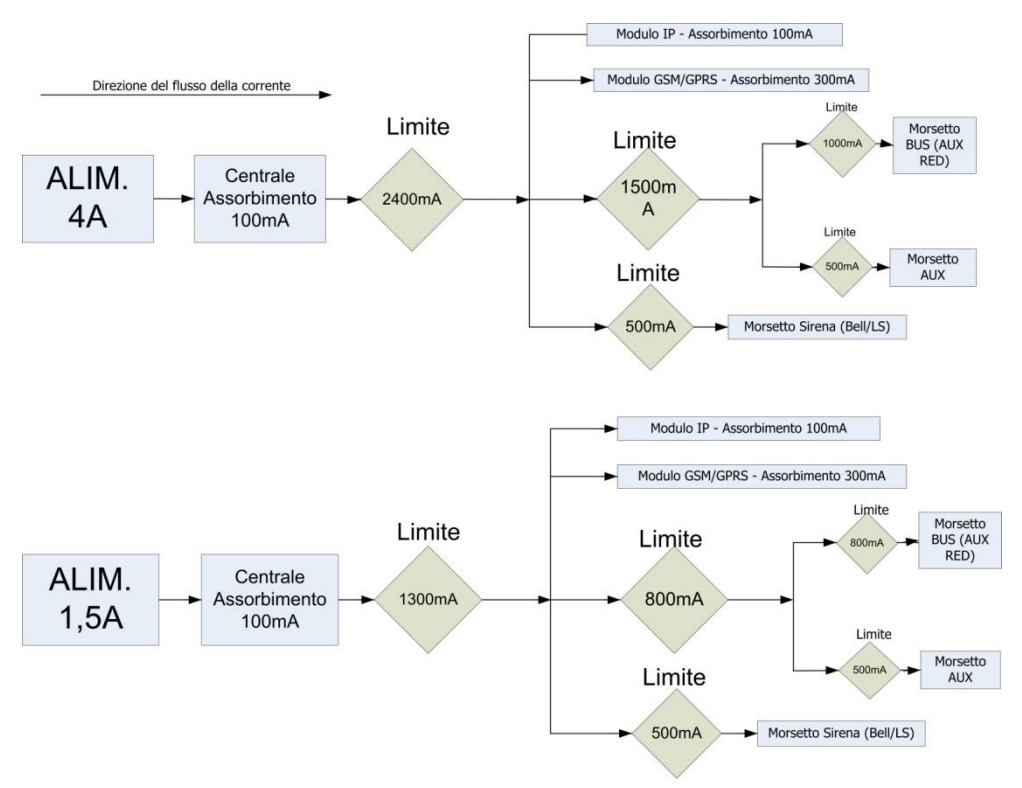

#### <span id="page-9-0"></span>**3. Cablaggio dell'alimentazione dei dispositivi ausiliari**

Utilizzare i morsetti di alimentazione ausiliaria marcati **AUX (+)** e **COM (-)** per alimentare rivelatori di movimento, sensori di rottura vetro e altri sensori che richiedono una alimentazione 12 Vcc. Per un corretto dimensionamento, l'assorbimento totale da tutti i morsetti **AUX** non deve superare 800mA con l'alimentatore 1,5A e 1500mA con l'alimentatore da 4A.

#### Nota:

Se l'uscita di alimentazione ausiliaria viene sovraccaricata la centrale va in autoprotezione e non eroga più alimentazione. Se questo succede bisogna disconnettere tutti i carichi dall'uscita e attendere 10 secondi prima di ricollegarli.

#### <span id="page-9-1"></span>**4. Cablaggio della sirena interna**

I morsetti **Bell/LS** forniscono alimentazione alla sirena interna. Verificare la corretta polarità (+ e -) prima di connettere la sirena.

E' importante posizionare correttamente il microinterruttore BELL/LS del banco DIP\_SW1 in centrale. La posizione dipende dal tipo di sirena interna che si andrà ad utilizzare.

Per un corretto dimensionamento, l'assorbimento totale dal morsetto di alimentazione **BELL +** non deve superare 500 mA.

#### Nota:

Per evitare la segnalazione di anomalia sirena, se NON si connette alcun dispositivo ai morsetti BELL/LS, cortocircuitare questi morsetti tramite una resistenza da 2.2KΩ in parallelo.

#### <span id="page-10-0"></span>**5. Cablaggio dell'ingresso tamper della sirena**

Collegare l'uscita tamper del contenitore della sirena ai morsetti BELL TMP e COM della scheda centrale utilizzando una resistenza da 2.2 $K\Omega$  in parallelo.

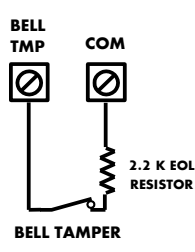

#### Importante:

Notare che l'ingresso tamper della sirena è bilanciato tramite una resistenza da 2.2K $\Omega$  (Resistenza colore: Rosso, Rosso, Rosso) tra ai morsetti BELL TMP e COM.

#### <span id="page-10-1"></span>**6. Cablare l'uscita UO1 per comandare una qualsiasi sirena autoalimentata**

L'uscita di utilità UO1 può essere utilizzata per attivare una sirena autoalimentata.

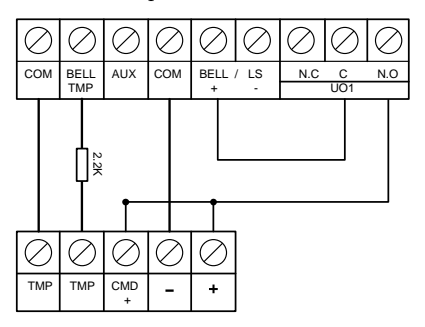

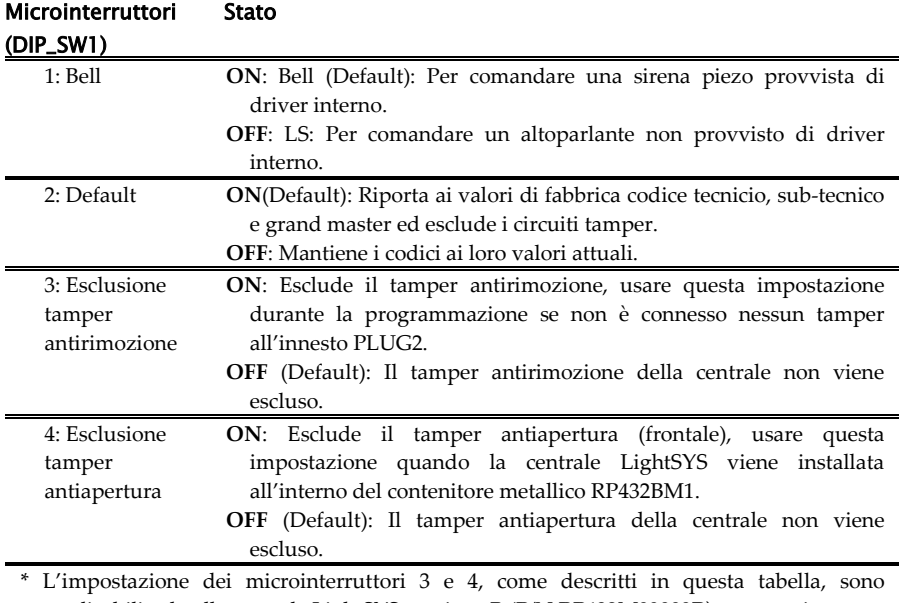

# <span id="page-11-0"></span>**7. Predisposizione dei microinterruttori sulla scheda principale**

applicabili solo alla centrale LightSYS versione B (P/N:RP432M00000**B)** e successive.

# <span id="page-11-1"></span>Collegamento dei rivelatori BUS

Possono essere indirizzati un massimo di 32 rivelatori BUS alla centrale LightSYS. I rivelatori BUS possono essere configurati sul BUS principale oppure tramite l'espansione zone BUS (BZE).

Per la descrizione dettagliata delle opzioni di ogni rivelatore fare riferimento alle istruzioni fornite assieme ad esso.

# Collegamento Rivelatore BUS al BUS principale di LightSYS:

1. Utilizzando i microinterruttori impostare il corretto ID del rivelatore (da 1 a 32).

# Nota:

Per i rivelatori WatchOUT, LuNAR industriale, WatchIN e il Microfono Selettivo impostare il microinterruttore che definisce il modo operativo del rivelatore nella modalità bus.

2. Cablare i morsetti bus AUX RED (Rosso), COM BLK (Nero), BUS YEL (Giallo) e BUS GRN (Verde) al Bus di LightSYS.

# Nota:

La lunghezza massima del cavo calcolando tutte le diramazioni è di 300 metri.

# Collegare un rivelatore BUS utilizzando l'espansione zone BUS (BZE):

# Nota Importante:

Il collegamento di un rivelatore BUS utilizzando la BZE può essere effettuato solo se l'espansione zone BUS è versione 0.9 o successiva (P/N: RP128EZB000x).

- 1. Selezionare l'ID della BZE (1-3) utilizzando il banco di microinterruttori SW1 1-3.
- 2. Impostare il microinterruttore SW2-3 su **ON**.
- 3. Cablare i morsetti della BZE marchiati come **TO PANEL** al BUS della LightSYS.
- 4. Impostare l'indirizzo del rivelatore BUS (1-32) utilizzando il banco microinterruttori a bordo del rivelatore.

#### Nota:

Non ripetere lo stesso indirizzo di un rivelatore BUS due volte sulla stessa scheda di espansione BZE.

5. Cablare i morsetti BUS di ogni rivelatore ai morsetti **TO DEVICE** della espansione BZE. (Vedere la figura seguente)

#### Nota:

Per avere la massima stabilità del sistema è consigliabile NON superare la distanza massima di cablaggio pari a 300 metri, calcolati sommando tutte le diramazioni del BUS di Espansione.

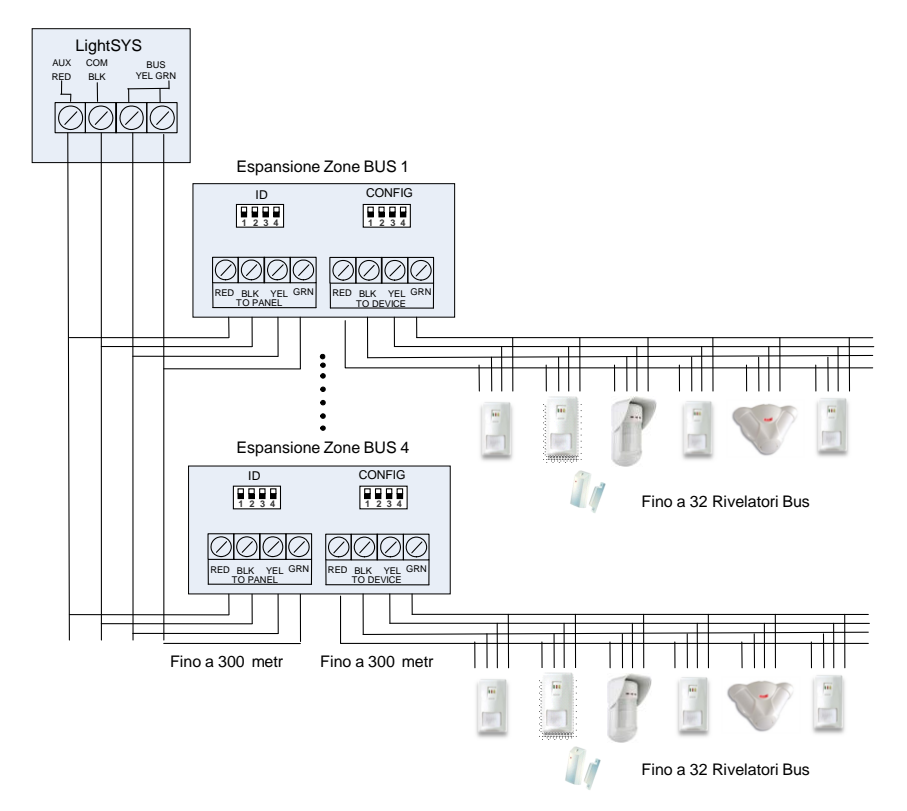

Quando l'Espansione Zone BUS è collegata alla centrale LightSYS, deve essere impostata per supportare 32 zone BUS. Possono essere collegate fino a 4 espansioni zone BUS alla LightSYS.

# <span id="page-13-0"></span>Modulo di Comunicazione GSM

Il modulo di comunicazione GSM fornisce informazioni sulla centrale LightSYS da remoto in vocale o SMS tramite rete cellulare.

- 1. Rimuovere alimentazione alla centrale.
- 2. Collegare il modulo GSM alla LightSYS sfruttando il connettore rapido dedicato.
- 3. Inserire la carta SIM desiderata (che non sia di tipo 3G) e, se richiesto, inserire il codice PIN, oppure eliminarlo preventivamente inserendo la SIM all'interno di un cellulare.
- 4. Collegare l'antenna e posizionarla all'interno del suo alloggiamento nel contenitore della centrale (Vedere la figura  $\bullet$  a pagin[a 3\)](#page-2-0)
- 5. Alimentare la centrale LightSYS. Il LED verde lampeggierà per 30 secondi indicando la qualità del segnale di rete, per poi rimanere acceso in maniera fissa.
- 6. Programmare i parametri del modulo GSM. Dal menù principale della Programmazione

Tecnica selezionare , Selezionare Tipo: **GSM** e premere per confermare.

#### Nota:

Per utilizzare la comunicazione GPRS è necessario impostare il punto d'accesso (APN) e i parametri SMTP per l'invio dell'e-mail come indicato dal proprio gestore telefonico cellulare. Tasti di programmazione rapida :  $\mathcal{O} \mathcal{O} \mathcal{O}$ 

# <span id="page-13-1"></span>Modulo di comunicazione IP

Il modulo di comunicazione IP fornisce la possibilità di inviare dati riguardanti la centrale LightSYS sulla rete TCP/IP.

- 1. Disalimentare la centrale LightSYS.
- 2. Collegare il modulo IP a LightSYS sfruttando il connettore rapido dedicato.
- 3. Collegare il cavo di rete al modulo IP, assicurarsi che il cavo sia collegato ad una presa di rete.
- 4. Alimentare la centrale LightSYS e fare riferimento alla programmazione del modulo IP.
- 5. Programmare i parametri del modulo IP. Dal menù principale della Programmazione

Tecnica selezionare  $\emptyset$ **O** $\emptyset$ **O** $\bullet$  . Selezionare Tipo: **IPC** e premere  $\stackrel{\textbf{(a)}^{\text{ex}}}{\bullet}$  per confermare.

#### Nota:

Per la comunicazione IP impostare l'indirizzo IP statico o dinamico tramite i tasti rapidi  $\mathfrak{SD}$  $\mathbf{0}\mathbf{0}\mathbf{0}$   $\mathbf{0}$   $\mathbf{0}$  .

# <span id="page-14-0"></span>Programmazione

# <span id="page-14-1"></span>Legenda tastiera

Questo manuale illustra come programmare la centrale LightSYS da tastiera LCD (modello: 432KP). La seguente tabella descrive le funzioni dei vari tasti durante la programmazione: Per i rivelatori WatchOUT, LuNAR industriale, WatchIN e il Microfono Selettivo impostare il microinterruttore che definisce il modo operativo del rivelatore nella modalità bus.

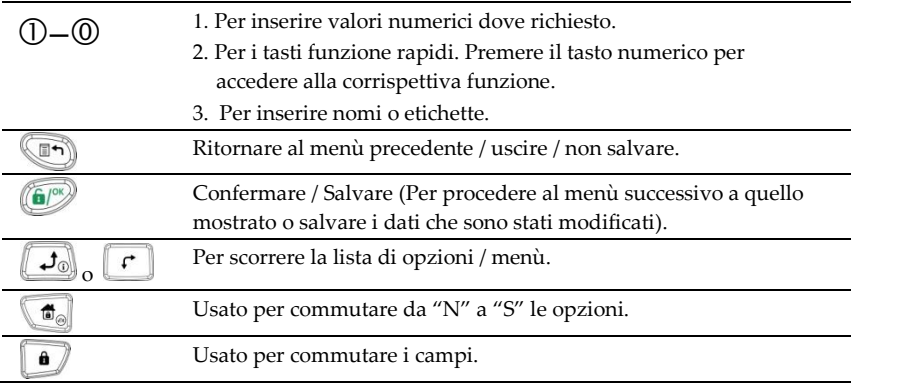

Se non si ha chiaro il menù dove ci si trova, premere ripetutamente il tasto per ritornare al menù principale.

# <span id="page-14-3"></span>**Inserire etichette di testo:**

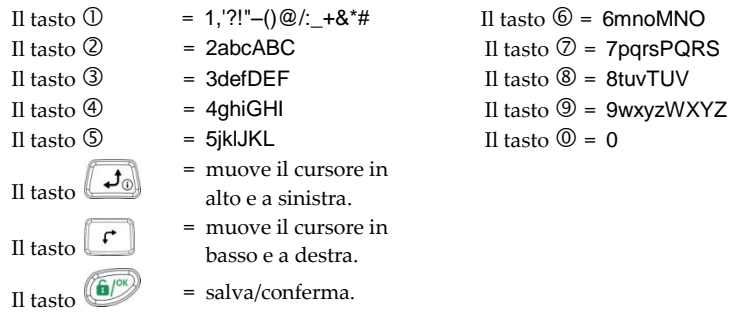

# <span id="page-14-2"></span>Concetti di programmazione

Il menù di programmazione di LightSYS è un menù dinamico che varia in funzione dell'hardware installato. Ad esempio per potere accedere al menù di opzioni riguardante zone radio o telecomandi, si dovrà prima aggiungere un'espansione radio al sistema.

# <span id="page-15-0"></span>Menù di programmazione tecnica

#### <span id="page-15-1"></span>1. Prima alimentazione

- 1. Rimuovere l'alimentazione al sistema.
- 2. Posizionare il microinterruttore SW1 2 (Default) su ON.
- 3. Fornire alimentazione alla centrale già assemblata. Alla prima alimentazione potrebbe essere richiesto un aggiornamento firmware della tastiera che può occupare circa 3 minuti durante il quale sulla tastiera il LED lampeggerà. Attendere il completamento dell'aggiornamento senza rimuovere l'alimentazione.
- 4. Premere il tasto
- 5. Selezionare la lingua. Scorrere le opzioni e premere il pulsante  $\widehat{\mathbb{CP}^{\bowtie}}$

#### Nota:

Cambiare la lingua è possibile anche durante il normale funzionamento della centrale, premendo contemporaneamente i tasti $\left( \begin{matrix} \blacksquare \\ \blacksquare \end{matrix} \right)_{+} \mathbf{\Theta}$ 

- 6. Inserire il codice Tecnico (default:  $\mathbb{O} \mathbb{O} \mathbb{O} \mathbb{O}$ ) e premere  $\mathbb{O}$ .
- 7. Settare la data, l'orario e confermare premendo il tasto  $\left(\begin{matrix} 0 & 0 \\ 0 & 0 \end{matrix}\right)$ .
- 8. Il sistema automaticamente entrarà in modalità configurazione automatica degli accessori.
- 9. Passare alla sezione "*Auto - Configurazione*" come di seguito descritto.

#### <span id="page-15-2"></span>2. Ingresso in modalità tecnica

- 1. Dal display principale premere
- 2. Inserire il codice Tecnico (default:  $\mathbb{0000}$ ) e premere  $\mathbb{C}$ .
- 3. Selezionare [1] Programmazione Tecnica e premere .
- 4. Ora ci si trova in modalità Programmazione Tecnica. Andare nella sezione "*Auto - Configurazione*" descritta al paragrafo seguente.

# <span id="page-16-0"></span>Indentificazione dei dispositivi collegati

# <span id="page-16-1"></span>1. Auto - Configurazione

#### Nota:

Di default, quando si entra nel menù Tecnico con il default abilitato (Microinterruttore 2 in ON), il sistema porterà automaticamente al menù Configurazione Automatica. Se la tastiera visualizza la dicitura SCANSIONE BUS, passare al passo 2 sotto descritto.

- 1. Digitare i tasti rapidi  $\mathcal{OD} \mathbb{O}$  (Configuarazione, Accessori Bus, Auto-Config.).
- 2. Premere  $\bigcirc$  per iniziare la Scansione del BUS (procedura automatizzata) che identificherà gli accessori collegati al BUS della centrale.
- 3. Verificare che la tastiera visualizzi tutti gli accessori collegati. Se qualche dispositivo non è presente nell'elenco, assicurarsi che gli sia stato attribuito il corretto ID per la sua categoria di appartenenza.
- 4. Premere per confermare quanto visualizzato a display e passare al dispositivo successivo.
- 5. Ripeter le fasi 3 e 4 finchè non sono stati configurati tutti i dispositivi e settati i parametri basilari.

#### Nota:

- 1. Quando si aggiunge un'espansione zone è necessario selezionare i valori resistivi da utilizzare, a seconda dei rivelatori che si ha intenzione di collegare. I valori di default corrispondono a 2.2K per terminazioni EOL e DEOL.
- 2. Quando si aggiunge un'espansione radio, selezionare SI su "escludi Box Tamper" nel caso in cui si alloggi l'espansione all'interno del box centrale.

# <span id="page-16-2"></span>2. Test del Bus

Il Test del Bus (tasti rapidi  $\mathcal{OD} \mathcal{OD}$ ) invia comandi di test multipli ad ogni dispositivo collegato alla centrale, assicurandosi che ci sia una comunicazione affidabile.

Premere per iniziare la procedura automatica di Test del Bus in cui ogni dispositvo viene testato per verificare il valore di comunicazione espresso in percentuale.

# Nota:

Se viene mostrato un valore inferiore al 100%, verificare il collegamento del dispositivo alla centrale e ripetere il Test del BUS.

# <span id="page-16-3"></span>Parametri delle zone

LightSYS supporta fino a 32 zone. Ogni zona può essere definita come zona cablata, zona radio o zona BUS. I parametri di ogni zona variano a seconda della tipologia di zona in uso (cablata, radio o BUS).

I parametri basilari possono essere definiti selezionando l'opzione 'Per Parametro' o possono essere definiti tutti i parametri selezionando la categoria di zona (tasti rapidi  $\mathcal{Q} \mathcal{Q} \mathcal{Q}$ ).

- 1. Dal menù di Programmazione Tecnica premere  $\mathcal{Q}(\mathbf{0})$  (Zone, Parametri)
- 2. Selezionare Per Parametro e premere
- 3. Utilizzando i tasti numerici, inserire il numero di zona desiderato e premere  $\left(\begin{matrix} 0 \\ 0 \end{matrix}\right)$

# Importante

Il display mostra, affianco alla zona selezionata, il tipo di zona e la sua locazione all'interno del sistema *XY:ZZ*

- X: Tipologia di zona (**E**=zona cablata, **W**=zona radio, **B**=zona BUS, **I**=ingresso aggiuntivo zona bus)
- Y: L' I.D. del modulo di espansione zone "0" rappresenta la scheda di centrale, ad esempio: *E0:04* rappresenta la zona filare 04 sulla scheda principale. *B0:15* rappresenta la zona BUS 15 sul BUS principale.
- ZZ La numerazione della zona all'interno del sistema (01-32)
- 4. Inserire i parametri di zona come segue:
- **Etichetta**: Inserire un'etichetta di testo che identifichi la zona con un nome significativo. Utilizzare i tasti numerici come descritto nella sezione "Inserire etichette di testo" (vedi pagin[a 15\)](#page-14-3).
- **Partizioni**: Utilizzare i tasti numerici, selezionare o deselezionare le partizioni dove si desidera allocare la zona e utilizzare i tasti [1/A], [2/B], [3/C] o [5/D] per selezionare

l'associazione ai gruppi, se desiderato. Per confermare premere

- **Tipologia di zona:** Utilizzare i tasti  $\Box$  per scorrere le varie tipologie di zona, confermare premendo
- **Risposta zona**: Selezionare la risposta zona desiderata quando il sistema è inserito in modalità totale, parziale o disinserito.

#### Nota:

**Ques**to determinerà se la zona attivandosi sarà "silenziosa", "attiverà la sirena", "attiverà il cicalino", "attiverà si**r**ena e cicalino" ecc… "cicalino" fa riferimento al suono emesso dalla tastiera/e.

- **Terminazione zona:** (Applicabile solo alle zone filari). Utilizzando i tasti , selezionare la terminazione di zona desiderata (NO,NC, EOL, DEOL) e premere **.**
- **Tempo di risposta loop:** Utilizzando i tasti  $\begin{bmatrix} \downarrow \downarrow \downarrow \downarrow \end{bmatrix}$ , selezionare il tempo di risposta del circuito di zona (loop) e premere
- **Avanzate:** Comprende delle opzioni avanzate della zona come supervisione (per le zone radio), parametri delle zone BUS, inserimento forzato ed altro.

# <span id="page-17-0"></span>Zone radio

Ognuna delle 32 zone di LightSYS può essere definita come zona radio.

# <span id="page-17-1"></span>Passo 1: Memorizzare un'espansione radio

- 1. Dal menù di Programmazione Tecnico, selezionare  $\mathcal{O} \mathbb{O} \mathbb{O} \mathbb{O} \Theta$  (Configurazione, Accessori Bus, Configurazione Manuale, Espansioni Radio)
- 2. Inserire l'ID del ricevitore (1 o 2) e premendo **...** selezionare tipo: **WM** e premere  $\ell$
- 3. Se l'espansione radio viene alloggiata all'interno del contenitore della LightSYS selezionare

**[S]** (Si) per escludere il tamper contenitore. Premere  $\bullet$  **e** procedere al passo 2.

# <span id="page-18-0"></span>Passo 2: Calibrare il ricevitore radio

Per potere avere una comunicazione performante l'intensità del segnale dei trasmettitori deve essere superiore alla soglia di disturbo misurata in fase di *calibrazione*.

- 1. Dal menù di Programmazione Tecnica, selezionare  $\mathcal{O} \mathcal{O} \mathcal{O}$  (Configurazione, Accessori Radio, Calibra EZ R.)
- 2. Selezionare l'espansione radio e premere  $\left(\begin{matrix} 0 \\ 0 \end{matrix}\right)$ .
- 3. Utilizzando **, selezionare [S]** (Si) alla voce 'Calibra Mdl?' e premere confermare.
- 4. Dopo pochi secondi viene visualizzata a display la nuova soglia di rumore misurata.
- 5. Il valore mostrato sulla prima riga rappresenta l'ultimo valore impostato.
- 6. Impostare manualmente una soglia maggiore rispetto a quella visualizzata con la misurazione precedente (vedi Spiegazione sotto) e premere per confermare.

#### Spiegazione:

La Calibrazione rappresenta il livello di rumore RF proveniente da altre trasmissioni radio sulla stessa frequenza dei dispositivi radio RISCO. Questo 'rumore' potrebbe essere causato da dispositivi di un altro sistema d'allarme di un vicino di casa o da altre apparecchiature che funzionano su una frequenza radio molto vicina. Queste sono trasmissioni 'indesiderate' che l'espansione radio della LightSYS deve riconoscere ed escludere per ottenere una comunicazione più pulita con i suoi trasmettitori radio.

La soglia (impostata sopra) rappresenta il minimo valore di segnale necessario da un trasmettitore radio affinchè il ricevitore possa riconoscerlo. Per assicurare che forti trasmissioni "indesiderate" momentanee non causino condizioni di interferenze radio del ricevitore, è possibile impostare manualmente questa 'soglia' ad un valore **maggiore** rispetto a quello ottenuto nel processo di calibrazione automatica.

Con la soglia impostata, il ricevitore della LightSYS riconoscerà solo i propri trasmettitori radio che avranno un segnale di **almeno 10 punti maggiore** della soglia rilevata/impostata nella fase di calibrazione.

# <span id="page-18-1"></span>Passo 3: Memorizzazione di una zona radio

Ogni dispositivo radio deve essere identificato nella memoria dell'espansione radio con un processo chiamato "memorizzazione".

La memorizzazione può essere effettuata tramite l'invio di un segnale RF da ogni dispositivo , o digitando il numero seriale univoco all'interno del sistema. La memorizzazione può avvenire in locale utilizzando la tastiera, o da remoto utilizzando il Software di Configurazione. Le fasi seguenti descrivono la memorizzazione tramite l'invio di un segnale RF utilizzando una tastiera.

- 1. Dal menù di Programmazione Tecnica, selezionare  $OQQO$  (Configurazione, Accessori Radio, Memorizza, Via Radio)
- 2. Selezionare 1) Zone e premere
- 3. Selezionare il ricevitore che verrà utilizzato per la registrazione.
- 4. Utilizzando i tasti numerici, inserire il numero di zona desiderato e premere
- 5. Il ricevitore radio ora è in modalità apprendimento. Inviare un messaggio di scrittura da una zona radio come illustrato nella tabella seguente:

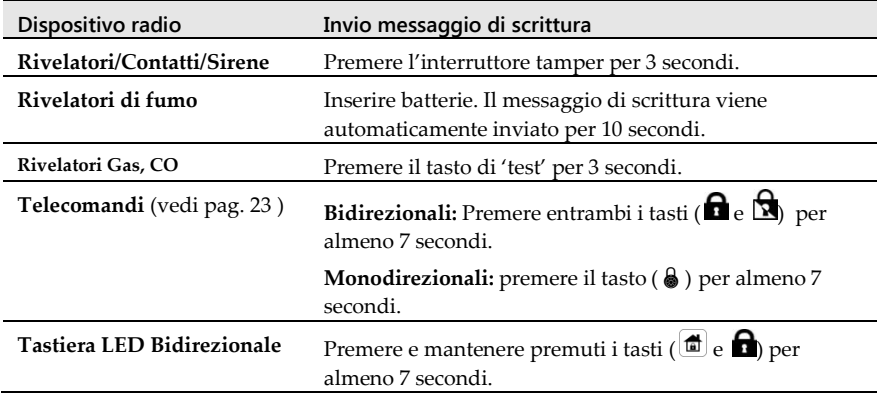

- 6. Ripetere le fasi da 2 a 3 fino a che tutte le zone radio non sono memorizzate.
- 7. Impostare i parametri delle zone radio facendo riferimento al paragrafo '*Parametri delle zone*' (vedi pagina [17\)](#page-16-3).

# <span id="page-19-0"></span>Rivelatori Bus

La seguente sezione descrive i passaggi per aggiungere un rivelatore BUS al sistema LightSYS. I rivelatori Bus possono essere assegnati alla centrale o a delle espansioni zone BUS.

# <span id="page-19-1"></span>1. Programmare un rivelatore sul BUS principale

#### Passo 1: Aggiungere un rivelatore BUS alla centrale

#### Nota:

Se è stata gia stata effettuata l'auto configurazione, saltare al passo 2 sotto: *Inserimento dei parametri di base di una zona BUS*

- 1. Dal menù di Programmazione Tecnica premere  $\oslash$   $\oslash$   $\oslash$   $\oslash$   $\oslash$  per accedere alla categoria Zone BUS.
- 2. Premere  $\Box$  per spostare il cursore sul campo ID.
- 3. Digitare l'ID del rivelatore BUS come impostato da microinterruttori (01-32).

#### Nota:

La visualizzazione "*(x:yy) Tipo: No*" rappresenta la locazione del rivelatore all'interno del sistema. Il campo 0:yy , 0 significa che il rivelatore BUS si trova sull'unità centrale e non è assegnato ad una espansione zone BUS. Il campo yy rapprenseta l' ID del rivelatore BUS.

- 4. Usando i tasti  $\begin{pmatrix} 1 & 1 \\ 0 & 1 \end{pmatrix}$ , spostarsi sul campo Tipo. Usare il tasto selezionare il tipo di rivelatore.
- 5. Ripetere le fasi 2 e 3 per gli altri rivelatori.

# Passo 2: Programmazione dei parametri di base di una zona BUS

Fare riferimento alla sezione *Parametri delle zone* per la definizione dei parametri della zona.

# Passo 3: Programmazione dei parametri avanzati di un rivelatore BUS

- 1. Dal menù di Programmazione Tecnica selezionare [2] Zone > [1] Parametri > [2] Per Parametro > [7] Avanzati > [4] Zone Bus.
- 2. Selezionare il numero di zona alla quale è stato associato il rivelatore e premere  $\bigcirc$
- 3. Configurare i parametri del rivelatore BUS secondo le proprie necessità.

# <span id="page-20-0"></span>2. Programmazione di un rivelatore BUS su di una espansione BUS

Collegando l'espansione BUS viene creato un nuvo ramo BUS dedicato solo ai rivelatori connessi ad esso. Il ramo BUS separato aumenta il grado si sicurezza nel caso in cui un rivelatore venga sabotato. Possono essere aggiunte fino a 4 espansioni BUS a LightSYS.

# Passo 1**:** Aggiungere un' Espansione BUS a LightSYS

#### Nota:

Se è già stata effettuata l' auto configurazione saltare al Passo 2 sottostante : *Aggiungere un rivelatore BUS.*

- 1. Dal menù di Programmazione Tecnica premere  $\oslash \oslash \oslash \bullet \spadesuit$  per entrare nel menù di espansione Zone BUS.
- 2. Digitare l'ID dell'espansione zone BUS come impostato da microinterruttori (01-32).
- 3. Utilizzando i tasti  $\boxed{10}$  o  $\boxed{f}$  spostarsi su Tipo. Utilizzare il tasto  $\sqrt{ }$ selezionare la voce BZE32 e premere

# Passo 2: Aggiungere un rivelatore BUS

Fare riferimento alla sezione *Passo 1 : Aggiungere un rivelatore BUS alla centrale* del paragrafo precedente per aggiungere un rivelatore BUS al sistema.

#### Nota:

Quando il rivelatore è collegato all'espansione BUS, è necessario impostare il campo X a display (x:yy) come da ID impostato sull'espansione BUS (1, 2, 3 o 4). Il campo yy rappresenta invece l'ID del rivelatore (massimo 32) come settato da microinterruttori.

# Passo 3: Programmazione dei parametri di base di una zona BUS

Fare riferimento alla sezione *Parametri delle zone* per la definizione dei parametri della zona.

#### Nota:

Nella dicitura XY:ZZ la X rappresenta l'ID dell'espansione zone BUS come settato dai suoi microinterruttori.

# Passo 4: Programmazione dei parametri avanzati di una zona BUS

- 1. Dal menù di Programmazione Tecnica selezionare [2] Zone > [1] Parameteri > [2] Per Parametro > [7] Avazante > [4] Zone Bus .
- 2. Selezionare il numero di zona alla quale è stato associato il rivelatore e premere  $\bigcirc$
- 3. Configurare i parametri del rivelatore BUS secondo le proprie necessità.

# <span id="page-21-0"></span>Metodi di Comunicazione

- 1. Dal menù di Programmazione Tecnica selezionare 5) Comunicazione e selezionare 1) Modi Comunicazione.
- 2. Selezionare ogni canale (PSTN, IP e/o GSM) e definire i suoi parametri.

# Note:

- 1. Vengono mostrati solo i menù riferiti ai moduli installati sulla scheda principale.
- 2. Per utilizzare la comunicazione GPRS è necessario impostare APN ed Email come indicato dal proprio gestore telefonico.
- 3. Per la comunicazione IP impostare l'IP statico o dinamico tramite i tasti rapidi  $\mathcal{D}\mathcal{D}$  $\mathbf{0}\mathbf{0}\mathbf{0}$

# <span id="page-21-1"></span>Collegamento alla Centrale Operativa (MS)

Possono essere definiti fino a 3 numeri MS e associare ad ognuno di essi diversi parametri per definire le loro comunicazioni.

- 1. Dal menù di Programmazione Tecnica selezionare 5) Comunicazione 2) MS.
- 2. Selezionare 1) Modo Communic. (Voce, SMS, IP/GPRS) per ogni numero MS e definire i loro parametri.
- 3. Selezionare 2) Codice Impianto per definire l'identificativo dell' impianto per ogni MS.
- 4. Selezionare 3) Formato Comunicazione per definire il formato di comunicazione SIA o Contact ID.
- 5. Scorrere il menù per programmare qualsiasi altro parametro inerente la comunicazione con la centrale di ricezione allarmi MS.

# <span id="page-21-2"></span>Recapiti Seguimi FM

Una volta impostati i metodi di comunicazioni di LightSYS con i numeri FM per l'utente, è possibile inserire i numeri ai quali verranno comunicati gli eventi. Possono essere inseriti fino a 16 recapiti Seguimi FM (numeri telefonici o indirizzi email) nel sistema.

- 1. Dal menù di Prog. Tecnica selezionare 5) Comunicatore e selezionare 4) Seguimi FM
- 2. Selezionando 1) Report N/Tel. può essere impostato per ogni destinazione:
	- Modo report (Vocale, SMS, Email)
	- Selezionare le partizioni alle quali il numero è associato e all'interno delle quali deve verificarsi l'evento selezionato per far si che il numero venga contattato.
	- Gli eventi che verranno trasmessi, raggruppati per categorie (Allarmi, inserimenti/disinserimenti, guasti, GSM, ambientali, varie).
	- I ripristini che verranno inviati.
	- Le operazioni che l'utente sarà abilitato ad eseguire, collegandosi telefonicamente da remoto o via SMS.

#### Nota:

I recapiti telefonici (numeri telefonici o indirizzi e-mail) non possono essere inseriti nel menù di programmazione.

# <span id="page-22-0"></span>Impostazioni Generali

Sono presenti alcuni parametri generici che definiscono la logica di funzionamento di LightSYS. Tutti questi parametri sono impostati con valori di default che rispecchiano la maggior parte delle installazioni in ambito residenziale. Questi parametri sono comunque modificabili andando nello specifico menù di programmazione.

# <span id="page-22-1"></span>1. Timers di sistema

- 1. Dal menù di Programmazione Tecnica selezionare 1) Sistema 1)Timers
- 2. Selezionare l'opzione 01 e 02 per definire i ritardi in ingresso e uscita.
- 3. Selezionare l' opzione 03 per definire la durata di attivazione della sirena.
- 4. Scorrere il menù per eventuali altre opzioni.

# <span id="page-22-2"></span>2. Impostazione degli Utenti

Come per l'installatore, anche gli utenti del sistema vanno impostati. L'utente principale (Grand Master) avrà l'autorità di impostare i loro codici di accesso.

- 1. Dal menù di Programmazione Tecnica selezionare 4) Gestione Codici
- 2. Alla voce 1) Codici Utente sarà possibile impostare il livello di autorità e le partizioni alle quali è legato il codice di ogni utente.
- 3. Selezionando al voce 3) Tecnico sarà possibile cambiare il codice tecnico.

# <span id="page-22-3"></span>Telecomandi e tastiere LED bidirezionali

Ogni telecomando e tastiera può essere impostato per effettuare diverse operazioni e controllare differenti uscite di utilità. Fino a otto telecomandi (monodirezionali o bidirezionali) e quattro tastiere LED bidirezionali possono essere memorizzate nel sistema. Le opzioni di programmazione nel menù parametri variano a seconda se il dispositivo è monodirezionale o bidirezionale. Ad ogni utente è possibile associare un telecomando.

Passo 1: Memorizzazione Telecomandi e Tastiere - Memorizzare e calibrare i dispositivi come descritto nella sezione Zone Radio (pagina [18\)](#page-17-0).

# <span id="page-22-4"></span>*Controlli e Parametri Telecomando*

# Passo 2: Impostazioni dei parametri del telecomando

- 1. Dal menù di Programmazione Tecnica selezionare 8) Opzione Accessori > 2) Telecomandi.
- 2. Selezionare l'utente al quale è legato il telecomando e premere  $\bigcirc$ .

3. Usare i tasti  $\boxed{)}$   $\boxed{ }$  per scorrere attraverso il menù e premere il tasto  $\boxed{ }$ selezionare le opzioni:

# Opzioni per il Telecomando a 4 tasti "Rolling-Code":

Per ogni tasto (1-4), definire la sua funzione, secondo le opzioni disponibili (vedi tabella sotto per una descrizione delle opzioni). Utilizzare il rispettivo "Tasto Rapido" per assegnare un opzione per ogni tasto:

- **Tasto 1 ():** Non Attivo, Ins. Totale, Ins. Parziale, Gruppi e Attiva Uscita.
- **Tasto 2 ():** Non Attivo, Disinserimento, Attiva Uscita.
- **Tasto 3 (tasto piccolo):** Non Attivo, Ins. Totale, Ins. Parziale, Gruppi, Attiva Uscita e Rapina.
- **Tasto 4 (tasto ovale):** Non Attivo, Ins. Totale, Ins. Parziale, Gruppi e Attiva Uscita.

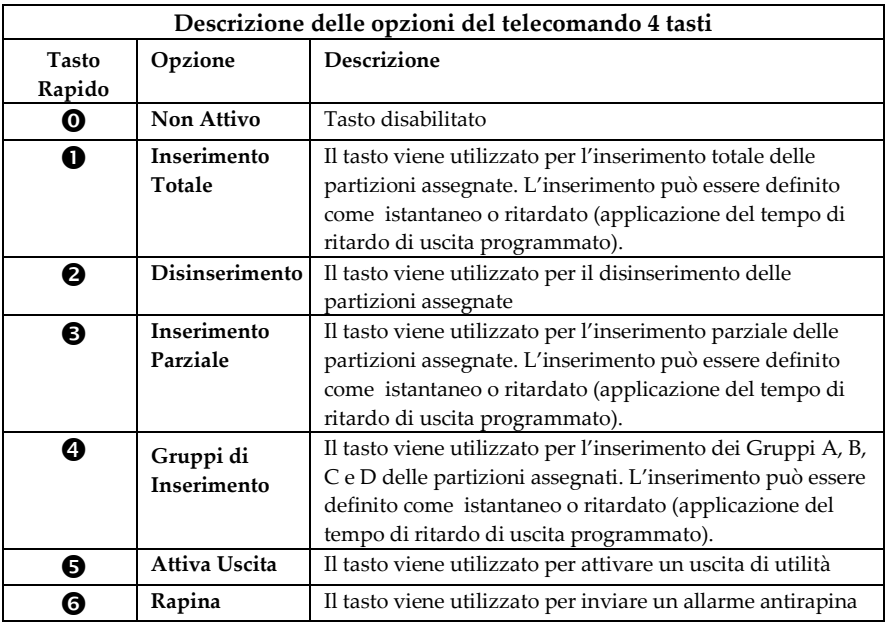

# Opzioni per il Telecomando a 8 tasti bidirezionale:

- **N. di Serie** mostra il numero di serie del telecomando.
- **Assegna Partizioni** specifica le partizioni che vengono controllate dal telecomando in oggetto.
- **Controlli** si può definire se inviare un allarme antirapina dal telecomando.
- **Codice**  se necessario impostare il codice PIN per il telecomando a 8 tasti (combinazione dei numeri da 1 a 4).
- **UU per Tasto (da 1 a 3)** assegnare ai primi tre tasti le uscite di utilità.

# Passo 3: Impostazione dei Parametri della tastiera

- 1. Dal menù di Programmazione Tecnica selezionare 8) Opzione Accessori 1) Tastiere.
- 2. Selezionare la tastiera che si vuole programmare e premere  $\left(\begin{array}{c} \bullet \\ \bullet \end{array}\right)$ . Usare i tasti  $\left(\begin{array}{c} \bullet \\ \bullet \end{array}\right)$  $\mathcal{F}$  per scorrere attraverso il menù e premere  $\mathcal{F}$  per selezionare le opzioni:

# Opzioni Disponibili per Tipologia di Tastiera:

#### **Tastiera LCD (cablata):**

- **Etichetta:** un nome significativo (vedi pagin[a 15](#page-14-3) per maggiori dettagli)
- **Assegna Partizioni:** (nella maggior parte dei casi viene lasciata come 1)
- **Gestione Partizione:** specifica le partizioni che vengono controllate dalla tastiera in oggetto
- **Controlli:** Permette di abilitare/disabilitare i **Tasti di Emergenza, LCD Multiplo e Toni Uscita per il parziale.**

#### **Tastiera LED Bidirezionale:**

- **Etichetta:** dare un nome significativo (vedi pagina [15](#page-14-3) per maggiori dettagli)
- **Assegna Partizioni:** (nella maggior parte dei casi viene lasciata come 1)
- **Gestione Partizione:** specifica le partizioni che vengono controllate dalla tastiera in oggetto
- **Controlli:** Permette di abilitare/disabilitare i **Tasti di Emergenza** e i **Toni Uscita in Parziale**
- **N. di Serie:** mostra il numero di serie della tastiera
- **Tasti Funzione (tasti 1 e 2 contemporaneamente):** possono inviare un allarme Antirapina, o una chiamata alla Centrale di Ricezione Allarmi MS o possono essere Disabilitati.
- **UU per Tasto (da 1 a 3):** assegnare ai primi tre tasti le uscite di utilità

#### **Tastiera Radio Monodirezionale:**

- **Etichetta:** dare un nome significativo (vedi pagin[a 15](#page-14-3) per maggiori dettagli)
- **Assegna Partizioni:** (nella maggior parte dei casi viene lasciata come 1)
- **Gestione Partizione:** specifica le partizioni che vengono controllate dalla tastiera in oggetto
- **Controlli:** permette di abilitare/disabilitare i **Tasti di Emergenza**
- **N. di Serie:** mostra il numero di serie della tastiera

# <span id="page-24-0"></span>Uscire dalla programmazione

- 1. Posizionare il microinterruttore SW1 2 (Default) in OFF.
- 2. Chiudere il contenitore della centrale per evitare la segnalazione di tamper all'uscita.
- 3. Premere **in Premere** ripetutamente per ritornare al 'menù principale'.
- 4. Premere  $\circled{0}$  >  $\circled{(*)}$  per uscire e salvare i dati modificati.

#### Nota:

Il sistema vi avviserà se tentate di uscire dalla programmazione Tecnica con dei tamper aperti, è consigliabile chiudere tutti i circuiti tamper prima di uscire da questa modalità.

# <span id="page-25-0"></span>Collegamento della Centrale LightSYS2 al Cloud

LightSYS 2 può essere costantemente connessa ad un server dedicato, utilizzando il canale IP o GPRS. Il server Cloud gestisce tutte le comunicazione tra la centrale LightSYS 2, il web browser e le Centrali Ricezione Allarmi, consentendo il controllo della centrale via web browser, applicazioni per Smartphone e la connettività con il Software di Configurazione (CS).

La seguente tabella illustra le operazioni che possono essere svolte dalla centrale LightSYS 2 a seconda dei moduli di comunicazione installati sulla centrale:

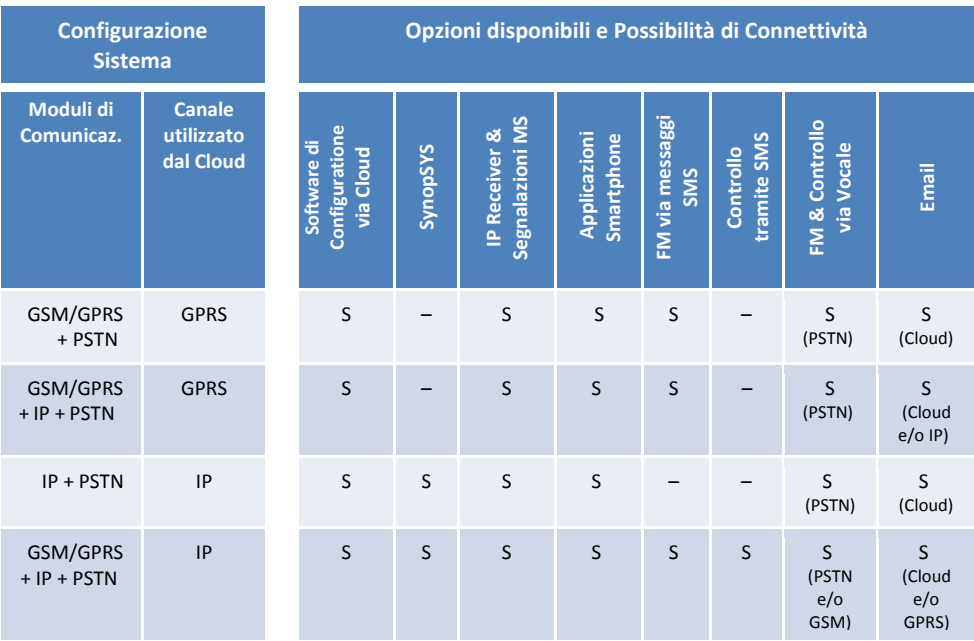

#### **Per abilitare la comunicazione con il Cloud:**

Dal menù di Programmazione Tecnica selezionare: **1) Sistema > 2) Controlli > 3) Comunicatore > Abilita Cloud [S]**

#### Oppure

All'interno del Software di Comunicazione: Selezionare Sistema > Selezionare la scheda Controlli Comunicazione > Abilitare la funzione Abilita Cloud

#### **Per impostare la connessione al server tramite canale GPRS o IP:**

Connessione tramite GPRS

- 1. Dal menu tecnico selezionare : **5) Comunicazione > 1) Modi Comunic. > 2) GSM > 2 > GPRS**
- 2. Impostare l' APN (punto di accesso GPRS), utente APN e Password APN (se necessario). Queste informazioni devono corrispondere a quelle fornite dal proprio gestore telefonico.

Per la connessione tramite IP

- 1. Dal menu tecnico selezionare : **5) Comunicazione > 1) Modi Comunic. > 3) TCP/IP > 1) Configura IP**
- 2. Selezionare se l'indirizzo IP assegnato alla centrale LightSYS 2 deve essere statico o dinamico. Se dinamico al sistema verrà assegnato un indirizzo IP dal DHCP. Se statico procedere a compilare tutti i campi necessari all'interno del menù.

#### **Per impostare i parametri della connessione Cloud utilizzando il modulo IP o GSM/GPRS:**

Dal menu tecnico selezionare : **5) Comunicazione > 5) Cloud** e compilare i seguenti campi:

- 1. **Indirizzo IP**: L' indirizzo IP del server (riscocloud.com o il server desiderato)
- 2. **Porta**: La porta del server è impostata su 33000.
- 3. **Password**: La password per accedere al server comunicata dal fornitore del servizio (se richiesta). Se si desidera modificare questa password è necessario farlo PRIMA che venga abilitata la connessione al Cloud (Sistema > Controlli > Comunicatore > Abilita Cloud=[S]), modificarla sucessivamente comporta la disconnessione della centrale dal server RISCO Cloud.
- 4. **Canale**: Selezionare il canale di comunicazione per collegarsi al server Cloud. E' disponibile il canale Solo IP o Solo GPRS, a seconda dei moduli installati sulla centrale.
- 5. **Controlli**: LightSYS 2 supporta la comunicazione in parallelo (via PSTN, IP, GSM/GPRS, SMS) alle Centrali di Ricezione Allarmi (MS) e all'utenza finale (FM) quando connessa al Cloud. Utilizzare queste impostazioni per decidere se inviare segnalazioni FM e MS in parallelo alla connessione al Cloud, oppure solo come backup quando la connessione al server viene a mancare

**NOTA:** Le operazioni sopra descritte possono essere eseguite anche dal Software di Configurazione nei rispettivi menù.

# **Per connettersi alla centrale LightSYS 2 tramite il Software di Configurazione utilizzando il canale Cloud:**

Selezionare la scheda Impostazioni di Connessione dal menù sulla sinistra > Compilare i campi richiesti nel riquadro Cloud:

- 1. **Indirizzo IP:** riscocloud.com o il server desiderato
- 2. **Porta:** 34000
- 3. **CPID:** Inserire il Panel ID della centrale (inserire le prime 11 cifre senza spazi)

# <span id="page-27-0"></span>Impostazioni dell'utente e operazioni di sistema

- 1. Informare l'utente a riguardo del Codice Utente corrente. Suggerire all'utente di cambiare il codice Grand Master predefinito. Assistere l'utente nella memorizzazione dei tag di prossimità.
- 2. Istruire gli utenti su come impostare e cambiare i recapiti seguimi FM all'interno del sistema.
- 3. Per utilizzare il servizio RISCO Cloud, istruire gli utenti in possesso di telefoni cellulari "smartphone" a come scaricare l'App iRisco dall'Apple Store o dall'Android Play Store. Assicurarsi che la connessione tra l'Applicazione e la Lightsys sia stabilita.
- 4. Spiegare all'utente le operazioni eseguibili da tastiera o da telecomando:
	- Inserimento Totale
	- Inserimento Parziale
	- Disinserimento
	- Disinserimento sotto Coercizione
	- Allarme Rapina
	- Controllo dello stato del sistema
	- Attivazione di una uscita di utilità
	- Utilizzare la guida vocale per interazioni da remoto
	- Gestione in remoto tramite SMS

# <span id="page-27-1"></span>Test e Diagnostica del Sistema

E' importante che prima di consegnare l'impianto vengano effettuati dei test completi. LightSYS ha diversi strumenti di test che vi aiuteranno a verificare che sia completamente funzionante, anche per quanto riguarda la parte radio.

Inserendo il codice tecnico e selezionando il menù 'Manutenzione', sarà possibile testare:

- Livello di interferenza del ricevitore radio, buzzer, Speaker/Sirena e batteria.
- Può essere testato il livello di comunicazione di ogni dispositivo ed effettuare un test della batteria.
- Può essere effettuato un test di attivazione delle zone durante il quale si potrà ricevere una segnazione da ogni rivelatore attivato, (Menù Utente > Manutenzione > Test Zone > Zone Attivate).
- Il livello di segnale del GSM.

Effettuare un test per verificare il funzionamento della sezione FM:

(Menù Utente > Numeri Telefonici (FM) > Test Numeri Telefonici).

Il sistema ora è programmato e pronto essere utilizzato.

Per consultare il manuale di installazione completo, fare riferimento a *LightSYS 2 – Manuale di Installazione e Programmazione*.

Per le funzioni utente, fare riferimento a *LightSYS 2— Manuale Utente*.

# <span id="page-28-0"></span>Caratteristiche Tecniche

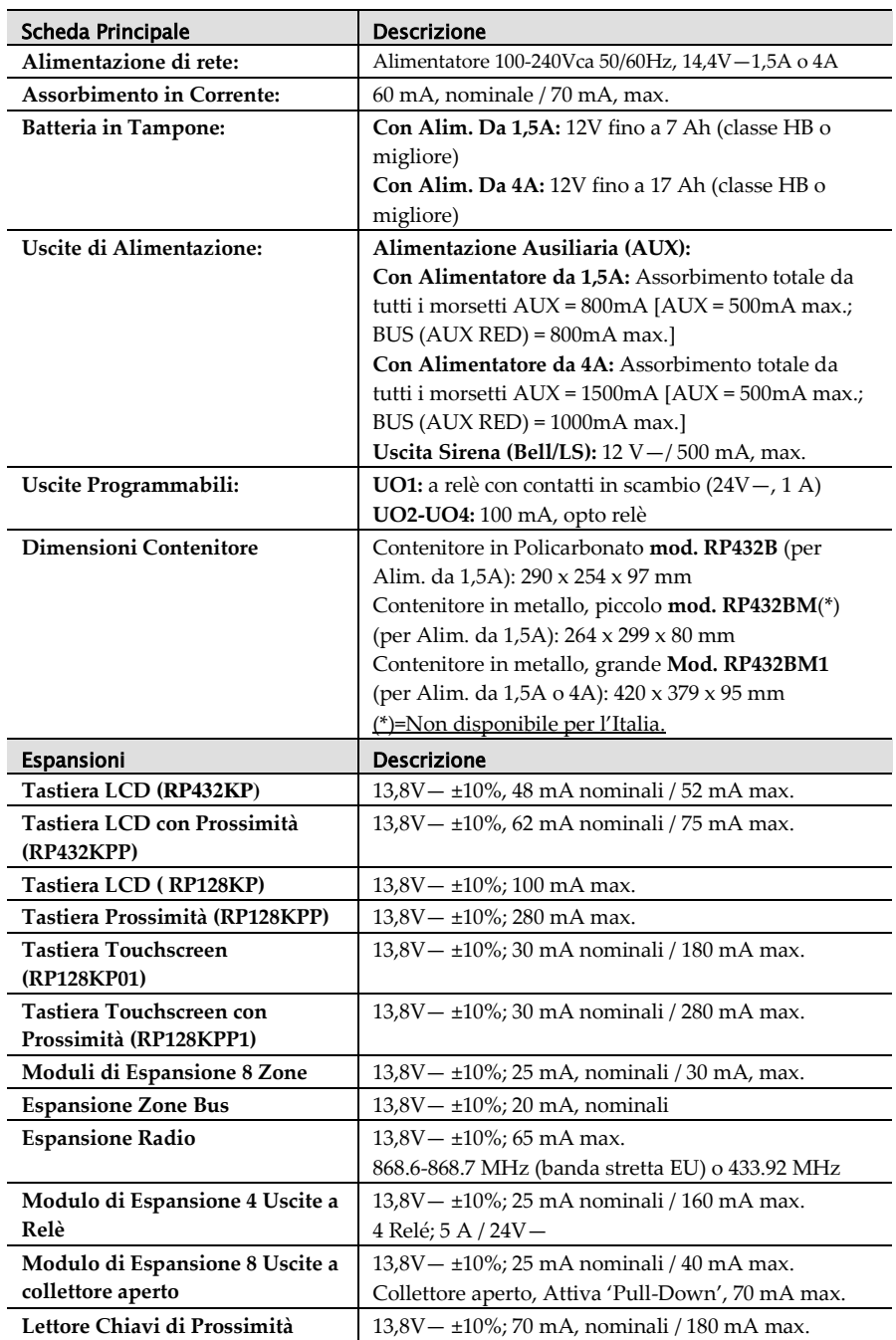

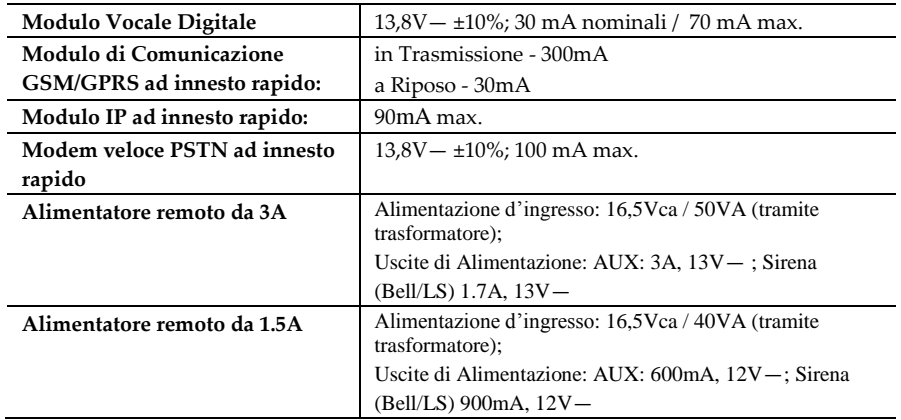

# Dichiarazione di Conformità CE & RTTE

La sottoscritta RISCO Group, dichiara sotto la propria responsabilità che la centrale LightSYS, con gli accessori filare (inclusi i cavetti) e gli accessori radio, è conforme ai requisiti essenziali e alle altre rilevanti disposizioni della Direttiva Europea 1999/5/EC.

# $C \in$

Per le Dichiarazioni di Conformità CE, visitate il nostro sito web: **[www.riscogroup.it](http://www.riscogroup.it/)**

# GARANZIA LIMITATA RISCO Group

RISCO Group e le sue consociate e partecipate (venditore) garantisce che i propri prodotti sono privi di difetti nei materiali e di lavorazione in caso di utilizzo normale per un periodo di 24 mesi dalla data di produzione. Dato che il Venditore non installa o collega il prodotto e poiché il suddetto prodotto può essere utilizzato insieme a prodotti non realizzati dal Venditore, il Venditore non garantisce le prestazioni del sistema di sicurezza in cui viene utilizzato questo prodotto. Gli obblighi e le responsabilità del Venditore relativamente a questa garanzia sono limitati alla riparazione e sostituzione, a discrezione del Venditore, entro un tempo ragionevole dalla data di consegna, di tutti i prodotti che non rispettano le specifiche.

Il Venditore non fornisce altra garanzia, implicita o esplicita, e non garantisce altresì la commercializzazione o adeguatezza a qualsiasi scopo particolare. In nessun caso il venditore sarà ritenuto responsabile di danni conseguenti o accidentali per la violazione di questa o altra garanzia implicita o esplicita o sulla base di qualsiasi altra responsabilità.

Gli obblighi del Venditore non includono per la presente garanzia spese di trasporto o installazione o altre responsabilità per danni diretti o indiretti o consequenziali o per ritardi. Il Venditore non afferma che il proprio prodotto non può essere aggirato o danneggiato, che il prodotto costituisce un impedimento a ferimento di persone o danni alle proprietà dovuti a intrusione, furto, incendio o altro o che il prodotto fornisca in tutti i casi adeguata protezione o avvertimento.

L'acquirente accetta che un allarme adeguatamente installato e mantenuto può solo ridurre il rischio di intrusione, furto o incendio senza preavviso, ma non è una garanzia o assicurazione che tali eventi non si verifichino o che non vi saranno per loro conseguenza danni a cose o persone.

Conseguentemente il venditore non è responsabile per danni a cose o persone o perdite sulla base dell'affermazione che il prodotto non ha segnalato l'evento. Comunque, se il venditore viene ritenuto responsabile direttamente o indirettamente di perdite o danni nell'ambito della presente garanzia limitata, indipendentemente da causa o origine, tale responsabilità copre al massimo il prezzo di acquisto del prodotto che rappresenta quindi l'unica e sola rivalsa contro il venditore. Nessun dipendente o rappresentante del Venditore è autorizzato a modificare in alcuno modo o ad estendere questa garanzia.

**ATTENZIONE: Il prodotto deve essere controllato almeno una volta a settimana.**

# Contatti RISCO Group

RISCO Group è impegnata sul fronte dell'assistenza alla clientela e al prodotto. Per contattarci visitare il nostro sito (www.riscogroup.it) o utilizzare i seguenti recapiti:

**Regno Unito** Tel: +44-(0)-161-655-5500 support-uk@riscogroup.com

**Italia** Tel: +39-02-66590054 support-it@riscogroup.com

**Spagna**

Tel: +34-91-490-2133 support-es@riscogroup.com

**Polonia** Tel: +48-22-500-28-40 support-pl@riscogroup.com **Stati Uniti**  Tel: +1-631-719-4400 support-usa@riscogroup.com

**Brasile** Tel: +55-11-3661-8767 support-br@riscogroup.com

**Francia** Tel: +33-164-73-28-50 support-fr@riscogroup.com

**Belgio (Benelux)** Tel: +32-2522-7622 support-be@riscogroup.com

**China (Shanghai)** Tel: +86-21-52-39-0066 support-cn@riscogroup.com

**China (Shenzhen)** Tel: +86-755-82789285 support-cn@riscogroup.com

**Israele** Tel: +972-3-963-7777 support@riscogroup.com

**Australia** Tel: +1-800-991-542 support-au@riscogroup.com

Il prodotto RISCO è stato fornito da:

Tutti i diritti riservati.

Nessuna parte di questo documento può essere riprodotta in alcuna forma senza permesso scritto dell'editore.

© RISCO Group 07/13 5IN2064